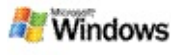

## <span id="page-0-0"></span>**Aan de slag met Microsoft Windows Desktop Search**

Microsoft Windows Desktop Search is de snelste manier om op je computer te zoeken naar veel bestandstypen, waaronder documenten, foto's, video's en muziek. Windows Desktop Search zoekt ook naar Microsoft Office Outlook- of Microsoft Outlook Express-items, zoals e-mailberichten, contactpersonen en afspraken.

Nadat je Windows Desktop Search hebt geïnstalleerd, wordt de Windows Zoekassistent vervangen door Windows Desktop Search. Je vindt het zoekvak van Deskbar op de Windowstaakbalk, naast het systeemvak.

Als je Windows Desktop Search wilt starten vanuit het menu Start, klik je op **Start** en wijs je **Zoeken** aan.

- 1. Als je een zoekopdracht wilt starten, typ je de woorden waarnaar je wilt zoeken in het zoekvak van Deskbar.
- 2. Als je op je pc wilt zoeken, druk je op ENTER. –OF–

Als je wilt zoeken op internet, klik je op **Zoeken op internet**.

### **notitie**

Standaard wordt je pc doorzocht door Deskbar. Verander de bureaubalkopties als je Deskbar standaard op internet wilt laten zoeken.

# **Aan de slag**

[Snelkoppelingen](#page-32-0) van Deskbar gebruiken

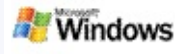

### <span id="page-1-0"></span>**Bureaubalk weergeven of verbergen**

Je kunt de Microsoft Windows Desktop Search-balk verbergen zonder dat je deze hoeft te verwijderen.

Als je de Windows Desktop Search-balk wilt weergeven of verbergen, klik je met de rechtermuisknop op de taakbalk, wijs je **Toolbars** aan en klik je op **Windows Bureaubalk**.

### **Verwante onderwerpen**

[Deskbar-opties](#page-2-0) configureren

Aan de slag met [Microsoft](#page-0-0) Windows Desktop Search

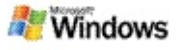

### <span id="page-2-0"></span>**Deskbar-opties configureren**

- 1. Klik in het zoekvak van Deskbar, klik op het  $\mathbb{Z}^2$  en wijs vervolgens **Bureaublak Opties** aan.
- 2. Selecteer een of meer van de volgende opties:
	- **Zoeken terwijl ik typ**: kies of je wilt dat Windows Desktop Search begint met zoeken zodra je begint te typen.
	- **Zoekgeschiedenis opslaan**: kies of je de zoekgeschiedenis wilt weergeven in het venster Resultaten Windows Desktop.
	- **Pijltjesknop laten zien**: de pijltjesknop weergeven of verbergen  $\epsilon$ .
	- **Bureaublad doorzoeken** of **Zoeken op internet**: kies of je de computer of internet wilt gebruiken als standaardlocatie.

### **notitie**

Met een vinkje wordt aangegeven dat een optie is geselecteerd.

### **Verwante onderwerpen**

De weergave van [zoekresultaten](#page-16-0) wijzigen [Snelkoppelingen](#page-32-0) van Deskbar gebruiken

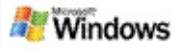

## <span id="page-3-0"></span>**Systeemvereisten**

Het volgende is vereist om Microsoft Windows Desktop Search te kunnen gebruiken:

- Als je Microsoft Windows Desktop Search wilt gebruiken om je e-mailberichten te indexeren en te doorzoeken, moet je Microsoft Microsoft Outlook 2000 of hoger of Microsoft Outlook Express 6 of hoger hebben.
- Voor een volledige voorbeeldweergave van Microsoft Office-documenten in de Windows Desktop Searchresultaten heb je Microsoft Office XP of hoger nodig.
- Minimaal een Pentium 500 MHz-processor (1 GHz aanbevolen).
- Microsoft Windows XP of Microsoft Windows Server 2003 Service Pack 1.
- Minimaal 128 MB RAM (256 MB aanbevolen).
- 500 MB vrije ruimte op de vaste schijf wordt aanbevolen. De grootte van de index is afhankelijk van hoeveel inhoud je hebt geïndexeerd.
- Een schermresolutie van 1024 x 768 wordt aanbevolen.

### **Verwant onderwerp**

Aan de slag met [Microsoft](#page-0-0) Windows Desktop Search

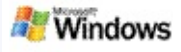

### <span id="page-4-0"></span>**Zoeken op het web**

Als je verbinding met internet hebt, kun je een webzoekopdracht uitvoeren. Hiervoor wordt automatisch de standaardzoekmachine van je internetbrowser gebruikt.

Als je een webzoekopdracht wilt starten, klik je in het zoekvak van Microsoft Windows Desktop Search en vervolgens op **Zoeken op internet**.

### **notitie**

Windows Desktop Search maakt gebruik van de standaardbrowser voor het uitvoeren van zoekopdrachten op internet.

### **Verwante onderwerpen**

[Zoeklocatie](#page-5-0) instellen [Snelkoppelingen](#page-32-0) van Deskbar gebruiken

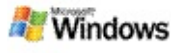

## <span id="page-5-0"></span>**Zoeklocatie instellen**

Standaard indexeert Windows Desktop Search je emailbestanden en bestanden die zijn opgeslagen in je map Mijn documenten. Je kunt Microsoft Windows Desktop Search echter ook andere locaties laten indexeren, waaronder toegewezen netwerkstations.

Ga als volgt te werk als je wilt wijzigen welke bestanden worden geïndexeerd:

- 1. Klik in het systeemvak van de Windows-taakbalk met de rechtermuisknop op het indexeringspictogram .
- 2. Klik op **Opties voor Windows Desktop Search** en vervolgens op **Wijzigen**.
- 3. Selecteer in de sectie **Zoeklocatie wijzigen** de gewenste locaties en klik vervolgens op **OK**.

### **Verwante onderwerpen**

Informatie over Microsoft Windows Desktop [Search-indexering](#page-18-0) Doorzoekbare [bestandstypen](#page-35-0)

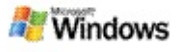

## **Zoeken in openbare mappen in Microsoft Outlook**

Als je Outlook 2003 uitvoert, kun je met Microsoft Windows Desktop Search de inhoud indexeren van openbare mappen die je hebt toegevoegd als favoriete mappen in Outlook:

- 1. In Outlook 2003 klik je in het menu **Extra** op **Opties**.
- 2. Klik op het tabblad **E-mailconfiguratie** op **Emailaccounts**.
- 3. Klik op **Bestaande e-mailaccounts weergeven of wijzigen** en klik op **Volgende**.
- 4. Klik op je Exchange-serveraccount en vervolgens op **Wijzigen**.
- 5. Klik op **Meer instellingen**.
- 6. Schakel op het tabblad **Geavanceerd** onder **Instellingen van Exchange-modus met cache** de selectievakjes **Exchange-modus met cache gebruiken** en **Favorieten in openbare mappen downloaden** in.
- 7. Klik op **OK**, klik op **Volgende** en klik vervolgens op **Voltooien** om de wizard af te sluiten.

### **Verwante onderwerpen**

Informatie over Microsoft Windows Desktop [Search-indexering](#page-18-0) Doorzoekbare [bestandstypen](#page-35-0)

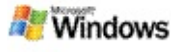

## **Je zoekactie beperken door bestandstypen op te geven**

Wanneer je een zoekactie hebt uitgevoerd, kun je het gewenste bestandstype opgeven om het aantal resultaten te beperken.

Klik in het resultatenvenster van Microsoft Windows Desktop Search onder het zoekvak op het type item dat je wilt zien. Klik op **Overige** als je meer categorieën wilt zien.

Je kunt ook opgeven waar Windows Desktop Search naar bestanden moet zoeken.

Klik onder het zoekvak op **Alle locaties** en klik vervolgens op de gewenste zoeklocatie.

### **Verwant onderwerp**

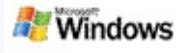

## <span id="page-8-0"></span>**Tips voor het toespitsen van een zoekactie**

Microsoft Windows Desktop Search ondersteunt veel geavanceerde operators voor zoekopdrachten waarmee je een zoekactie kunt beperken. Deze zijn met name handig als je een groot aantal bestanden doorzoekt.

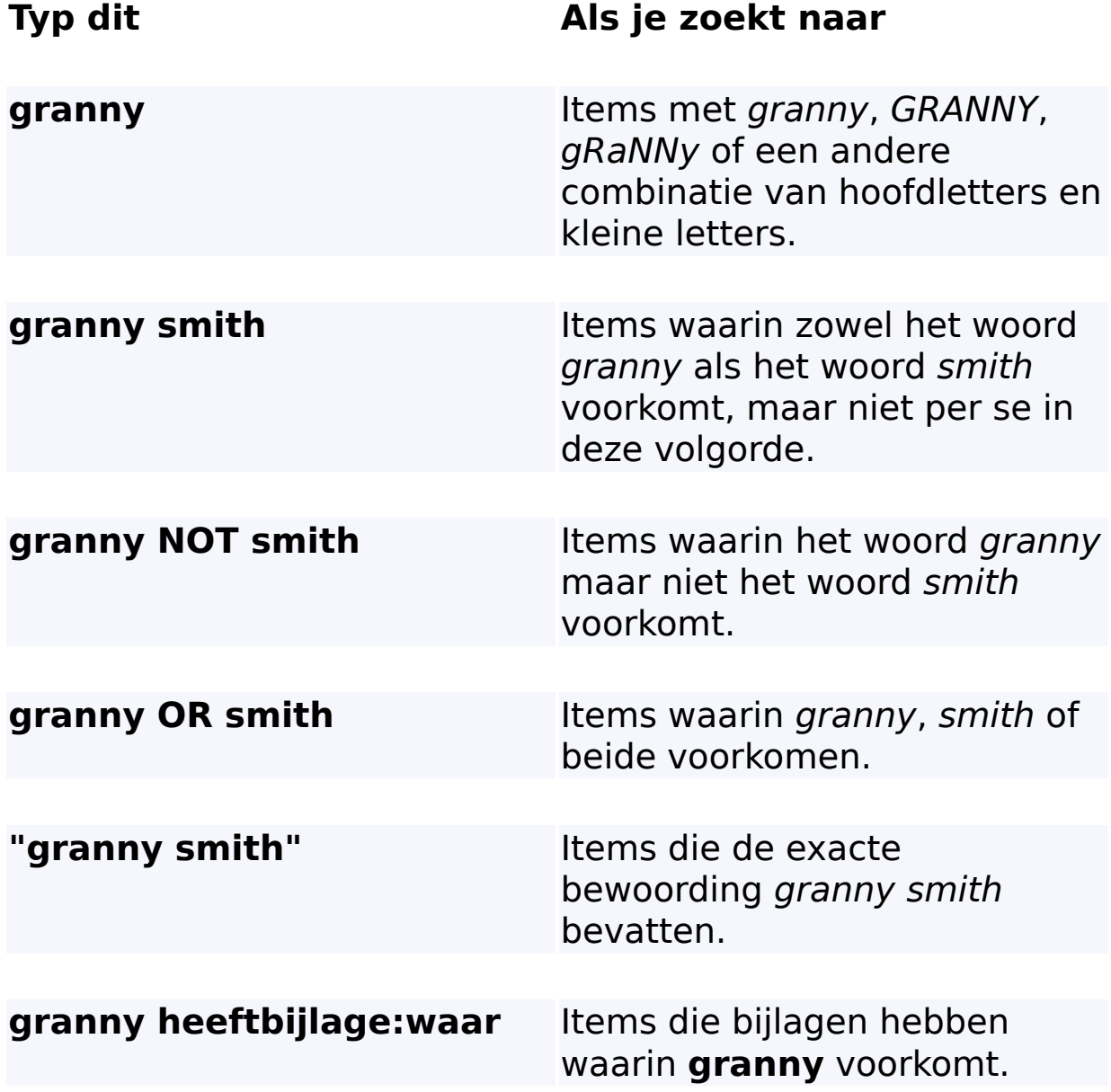

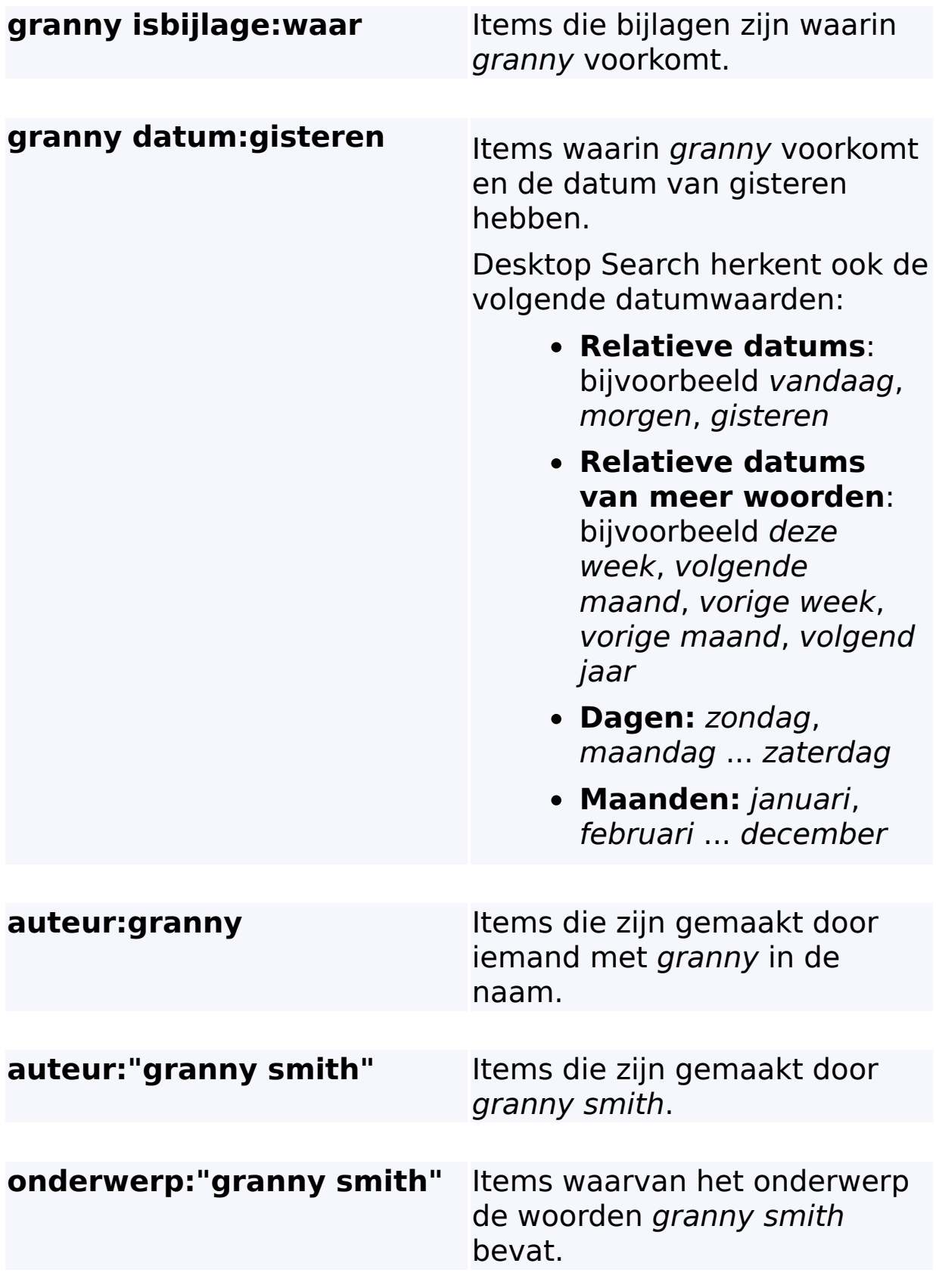

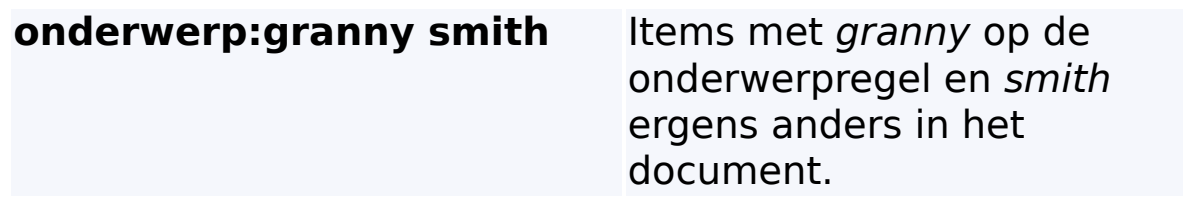

# **Verwant onderwerp**

Regels voor geavanceerde [zoekopdrachten](#page-37-0)

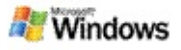

### <span id="page-11-0"></span>**Informatie over Microsoft Windows Desktop Searchresultaten**

Wanneer je je computer doorzoekt, worden de resultaten weergegeven in het resultatenvenster van Microsoft Windows Desktop Search. Je kunt deze resultaten sorteren of ze zo filteren dat je alleen een bepaald type bestand ziet. In het voorbeeldvenster kun je snel de inhoud van een bestand of bericht bekijken, openen of ermee werken.

Als het resultatenvenster van Windows Desktop Search wordt geopend, wordt naast elk bestand een pictogram weergegeven

met het bestandstype van het bestand. Het pictogram bijvoorbeeld weergegeven naast Microsoft Office Word-

documenten. Het pictogram **With** wordt weergegeven naast emailbijlagen uit Microsoft Word.

### **notitie**

U kunt een voorbeeld van de meeste items weergeven in het voorbeeldvenster voor resultaten van Windows Desktop Search. Volledige voorbeelden van Microsoft Office-documenten zijn echter niet beschikbaar als je Office 2000 gebruikt.

### **Verwante onderwerpen**

Informatie over Microsoft Windows Desktop [Search-indexering](#page-18-0) Items in het [resultatenvenster](#page-15-0) sorteren

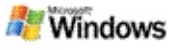

### **Bestanden en berichten in het resultatenvenster openen en ermee werken**

Wanneer je met de rechtermuisknop op een item in het resultatenvenster van Microsoft Windows Desktop Search klikt, verschijnen dezelfde opties als wanneer je met de rechtermuisknop op een item in Windows Verkenner of je emailprogramma klikt.

Bijvoorbeeld:

- Klik met de rechtermuisknop op een e-mailbericht als je het bericht wilt openen, beantwoorden, doorsturen, verwijderen of verplaatsen. Je kunt ook zoeken naar berichten in dezelfde conversatie of naar berichten van dezelfde schrijver of met dezelfde datum.
- Klik met de rechtermuisknop op een Microsoft Windowsmediabestand (\*.wma) als je het bestand wilt afspelen, aan een afspeellijst wilt toevoegen enzovoort. Als je meer muziek- of videobestanden selecteert, kan je selectie als een enkele afspeellijst worden afgespeeld.
- Sleep bestanden of Microsoft Outlook-items vanuit het venster met zoekresultaten, zoals je dat ook zou doen in Windows Verkenner of Outlook.

### **Notities**

- Deze opties zijn alleen beschikbaar voor e-mailitems uit je standaard-e-mailprogramma. Als Microsoft Outlook bijvoorbeeld je standaard-e-mailprogramma is, zijn deze opties beschikbaar wanneer je met de rechtermuisknop op een Outlook-bericht klikt, maar niet wanneer je met de rechtermuisknop op een Microsoft Outlook Expressbericht klikt.
- Als je met een bepaalde volgorde door het

resultatenvenster van Windows Desktop Search wilt navigeren, druk je op CTRL+TAB.

# **Verwant onderwerp**

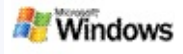

### **Een bestand of e-mailitem afdrukken**

Je kunt een item rechtstreeks afdrukken vanuit het resultatenvenster van Microsoft Windows Desktop Search zonder dat je het eerst in een ander programma hoeft te openen.

- 1. Klik in het resultatenvenster van Windows Desktop Search op het document of e-mailitem dat je wilt afdrukken.
- 2. Klik onder het logo van Microsoft Windows Desktop Search op **Opties** , wijs **Voorbeeldvenster** aan en klik op **Afdrukken**.

### **Verwant onderwerp**

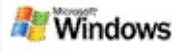

### <span id="page-15-0"></span>**Items in het resultatenvenster sorteren**

Je kunt resultaten sorteren op bestandsnaam, type, auteur, datum of een van de kolommen in het resultatenvenster.

- Als je resultaten wilt sorteren, klik je op de kop van de kolom waarop je wilt sorteren.
- Als je op relevantie wilt sorteren, klik je op de ruimte links van de kolom **Titel**.

### **Verwant onderwerp**

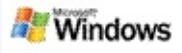

### <span id="page-16-0"></span>**De weergave van zoekresultaten wijzigen**

- 1. Klik onder het logo van Microsoft Windows Desktop Search op **Opties** .
- 2. Voer een van de volgende handelingen uit:
	- Als je grote bestandspictogrammen wilt weergeven, klik je op **Grote pictogrammen**.
	- Als je kleine pictogrammen wilt weergeven, klik je op **Kleine pictogrammen**.
	- Als je opties voor het voorbeeldvenster wilt instellen, wijs je **Voorbeeldvenster** aan en klik je op de gewenste opties.

### **Verwant onderwerp**

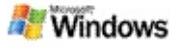

### **Een woord of zin in een bestand of e-mailbericht zoeken**

- 1. Klik in het venster met Microsoft Windows Desktop Search-resultaten op het document of e-mailitem dat je wilt doorzoeken.
- 2. Klik onder het logo van Windows Desktop Search op **Opties ...** wijs **Voorbeeldvenster** aan en klik op **Zoeken**.
- 3. Typ de woorden die je zoekt en klik op **Volgende zoeken**.

### **notitie**

Het voorbeeldvenster moet ingeschakeld zijn om te zoeken naar een woord of zin. Zie De weergave van [zoekresultaten](#page-16-0) wijzigenvoor meer informatie over opties voor het voorbeeldvenster.

# **Verwant onderwerp**

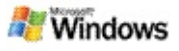

### <span id="page-18-0"></span>**Informatie over Microsoft Windows Desktop Searchindexering**

Indexering is de belangrijkste eigenschap van Microsoft Windows Desktop Search. Hiermee wordt het mogelijk alles op de computer te vinden. Nadat je Windows Desktop Search hebt geïnstalleerd, kan het even duren voordat de computer volledig is geïndexeerd. De index wordt door Windows Desktop Search bijgewerkt elke keer dat je een bestand of e-mailbericht toevoegt of wijzigt.

In Windows Desktop Search wordt een bureaubladindex van de computer gemaakt en onderhouden. Met de bureaubladindex kun je specifieke woorden en zinnen zoeken in e-mailberichten, agenda-items, documenten, foto's en andere bestanden op de computer. Windows Desktop Search werkt de index telkens bij wanneer je een bestand of bericht toevoegt of wijzigt.

Wanneer je Windows Desktop Search voor het eerst installeert, worden de bestandlocaties die je kiest geïndexeerd. Als je de installatiewizard niet hebt voltooid, worden in Windows Desktop Search je map Mijn documenten en je e-mailberichten geïndexeerd. Je kunt wijzigen welke bestanden worden geïndexeerd. Wanneer de eerste index is gemaakt, kun je je computer doorzoeken.

Terwijl Windows Desktop Search je computer indexeert, beweegt het indexeringspictogram  $\clubsuit$  in het Windows-systeemvak. Klik met de rechtermuisknop op dit pictogram als je de indexeringsstatus wilt bekijken, de indexeringsinstellingen wilt wijzigen, de indexering wilt stoppen of onderbreken of Help wilt opvragen.

### **notitie**

De indexering wordt door Windows Desktop Search standaard onderbroken wanneer de computer bezet is of op accuvoeding werkt.

# **Verwante onderwerpen**

[Indexeerstatus](#page-21-0) onderbreken, opnieuw starten of controleren [Indexeringsmogelijkheden](#page-20-0) wijzigen Computer werkt trager tijdens de [indexering](#page-29-0)

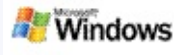

## <span id="page-20-0"></span>**Indexeringsmogelijkheden wijzigen**

- 1. Klik in het systeemvak van de Windows-taakbalk met de rechtermuisknop op het indexeringspictogram .
- 2. Klik op **Opties voor Windows Desktop Search** en klik vervolgens op **Geavanceerd**.
- 3. Selecteer de indexeringmogelijkheden en klik op **OK**.

### **Verwante onderwerpen**

[Zoeklocatie](#page-5-0) instellen

Informatie over Microsoft Windows Desktop [Search-indexering](#page-18-0)

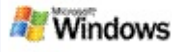

### <span id="page-21-0"></span>**Indexeerstatus onderbreken, opnieuw starten of controleren**

Microsoft Windows Desktop Search gebruikt systeembronnen om de index van je computer te onderhouden. Het is dan ook mogelijk dat je enige verandering ziet in de reactietijden wanneer je Windows Desktop Search hebt geïnstalleerd. Als de computer bezig is, wordt het indexeringsproces onderbroken tot meer systeembronnen beschikbaar zijn. Je kunt de indexering ook zelf tijdelijk onderbreken.

- Indexeren onderbreken
- Indexeren opnieuw starten
- Indexeerstatus controleren

### **notitie**

Windows Desktop Search wordt standaard onderbroken als je computer wordt gebruikt of op accuvoeding werkt.

### **Verwante onderwerpen**

Regels voor geavanceerde [zoekopdrachten](#page-37-0) [Zoeklocatie](#page-5-0) instellen

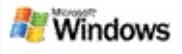

# <span id="page-22-0"></span>**Microsoft Windows Desktop Search-opties instellen**

Ga als volgt te werk op de Microsoft Windows Desktop Searchopties te wijzigen:

- 1. Klik met de rechtermuisknop op het statuspictogram voor de index  $\clubsuit$  en klik vervolgens op Opties voor **Windows Desktop Search**.
- 2. Kies een van de volgende opties:
	- Geïndexeerde locaties wijzigen Þ
	- Geavanceerde opties instellen
- 3. Klik op **OK**.

### **notitie**

Als er na de wijziging van deze opties problemen optreden, klik je op **Beginwaarden** om de originele instellingen van Windows Desktop Search te herstellen.

### **Verwante onderwerpen**

[Zoeken](#page-4-0) op het web Microsoft Windows Desktop [Search-opties](#page-22-0) instellen [Bureaubalk](#page-1-0) weergeven of verbergen

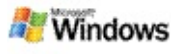

### <span id="page-23-0"></span>**Problemen bij het zoeken van een bestand**

Microsoft Windows Desktop Search werkt alleen met Microsoft Office Microsoft Office Outlook en Microsoft Outlook Express. Als je een ander e-mailprogramma gebruikt, kun je niet zoeken in emailberichten, afspraken of contactpersonen.

Als je een bestand waarvan je weet dat het bestaat, niet kunt vinden of als je niets op je computer kunt vinden, controleer je de spelling van de zoektermen en probeer je het vervolgens opnieuw. Als dat niet werkt:

- ▶ Controleren of de indexering is voltooid
- Controleren welke bestandslocaties zijn geïndexeerd
- Het gebruikte e-mailprogramma controleren
- De standaardzoekopties controleren

Windows Desktop Search opnieuw starten om te zorgen dat de indexering van de computer is voltooid

### **Notities**

- Als de computer wordt gebruikt, wordt Windows Desktop Search onderbroken tot de computer niet meer actief is. Daardoor is het mogelijk dat onlangs toegevoegde items niet zijn geïndexeerd.
- Met Windows Desktop Search wordt de eerste 1 MB tekst van elk document geïndexeerd. Hiermee worden alleen uitzonderlijk grote documenten niet volledig geïndexeerd. Bij een uitzonderlijk lang document waarin

de zoekterm na de eerste 1 MB tekst staat, wordt de term mogelijk niet gevonden.

# **Verwante onderwerpen**

Kan [berichten](#page-25-0) van Microsoft Office Outlook 2000 niet vinden Tips voor het [toespitsen](#page-8-0) van een zoekactie

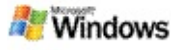

### <span id="page-25-0"></span>**Kan berichten van Microsoft Office Outlook 2000 niet vinden**

Als je geen Microsoft Office Outlook-berichten kunt vinden, controleer je de spelling van je zoektermen en probeer je de zoekopdracht vervolgens opnieuw uit te voeren. Als dit niet helpt, kun je het volgende proberen:

Je e-mailaccount voor Outlook 2000 instellen om met Microsoft Windows Desktop Search te werken

Controleren of de Outlook Toolbar-invoegtoepassing niet is uitgeschakeld in Outlook 2000

Windows Desktop Search opnieuw opstarten en de indexering van de computer voltooien.

### **Notities**

- Je hebt mogelijk de originele Outlook-installatieschijf nodig om deze stappen te voltooien.
- Zorg ervoor dat de indexering van bestanden op de computer is voltooid voordat je Windows Desktop Search gaat gebruiken om e-mailberichten te zoeken. Zie Informatie over Microsoft Windows Desktop Searchindexering voor [instructies.](#page-18-0)
- Windows Desktop Search indexeert de inhoud van emailmappen met namen die een **/** bevatten niet. Verander indien nodig de namen van je e-mailmappen als je er zeker van wilt zijn dat alle items worden geïndexeerd.

### **Verwant onderwerp**

[Problemen](#page-23-0) bij het zoeken van een bestand

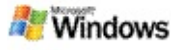

### **Kan een bericht van Microsoft Outlook Express niet openen**

Als je hebt ingesteld dat in Microsoft Outlook Express alleen berichtkoppen worden opgehaald van een serveraccount zoals Hotmail, kunnen er mogelijk problemen optreden bij het openen van een bericht uit de resultaten van Microsoft Windows Desktop Search. Bovendien kan er in het voorbeeldvenster voor resultaten van Windows Desktop Search een bericht worden weergegeven met de mededeling dat Outlook Express niet wordt uitgevoerd.

Als je dit probleem wilt oplossen, moet je Outlook Express zo instellen dat de volledige inhoud van berichten wordt opgehaald wanneer er verbinding wordt gemaakt met de server.

Raadpleeg **Werken met e-mailaccounts op servers** in Outlook Express Help voor meer informatie.

### **Verwant onderwerp**

Tips voor het [toespitsen](#page-8-0) van een zoekactie

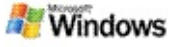

## **Microsoft Windows Desktop Search wordt niet uitgevoerd**

Als Microsoft Windows Desktop Search niet is gestart, kun je geen bestanden en e-mailberichten op de computer vinden.

Wanneer je Windows Desktop Search installeert, wordt automatisch een snelkoppeling aan de map Opstarten toegevoegd zodat het programma automatisch wordt gestart wanneer je de computer opnieuw start. Als je deze snelkoppeling uit de map Opstarten verwijdert of als je Windows Desktop Search sluit met Taakbeheer of door met de rechtermuisknop te klikken op het indexeringspictogram  $\triangle$  en vervolgens te klikken op **Afsluiten**, moet je Windows Desktop Search opnieuw starten voordat je Toolbar kunt gebruiken om je computer te doorzoeken.

Als je Windows Desktop Search opnieuw wilt starten, wijs je in het menu **Start** de optie **Alle programma's** of **Programma's** aan en klik je vervolgens op **Windows Desktop Search**.

### **Verwante onderwerpen**

[Indexeringsmogelijkheden](#page-20-0) wijzigen

[Indexeerstatus](#page-21-0) onderbreken, opnieuw starten of controleren

[Systeemvereisten](#page-3-0)

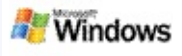

## <span id="page-29-0"></span>**Computer werkt trager tijdens de indexering**

Microsoft Windows Desktop Search gebruikt systeembronnen om de index van je computer te onderhouden. Het is dan ook mogelijk dat je enige verandering ziet in de reactietijden wanneer je Windows Desktop Search hebt geïnstalleerd. Als de computer bezig is, wordt het indexeringsproces onderbroken tot meer systeembronnen beschikbaar zijn. Je kunt de indexering ook zelf tijdelijk onderbreken.

Ga als volgt te werk als je de indexering wilt stoppen:

- 1. Klik in het systeemvak van de Windows-taakbalk met de rechtermuisknop op het indexeringspictogram .
- 2. Klik op **Indexeren uitstellen**.

### **Verwant onderwerp**

Informatie over Microsoft Windows Desktop [Search-indexering](#page-18-0)

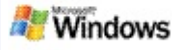

### **Microsoft Windows Desktop Search installeren in een bedrijfsomgeving**

Als je Microsoft Windows Desktop Search wilt implementeren in een [bedrijfsomgeving,](http://g.msn.com/0HEWINDOWS_DESKTOP_SEARCH_V1NLNL9/47030) raadpleeg je de Windows Desktop Search Administrators Guide op Microsoft Technet.

### **Verwant onderwerp**

Aan de slag met [Microsoft](#page-0-0) Windows Desktop Search

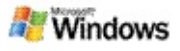

### <span id="page-31-0"></span>**Over uitbreidbaarheid van Microsoft Windows Desktop Search-indexering**

Microsoft Windows Desktop Search indexeert de meestvoorkomende bestandstypen, maar niet elk bestandstype. Als je meer bestandstypen wilt doorzoeken, kun je een IFilter gebruiken, een onderdeel van de indexeringsservice die is opgenomen in Microsoft Windows 2000 en nieuwere versies. Je kunt ook op het web zoeken naar IFilter-invoegtoepassingen die zijn gemaakt door niet-Microsoft-ontwikkelaars.

Als je software-ontwikkelaar bent, kun je klanten iets extra's aanbieden door een IFilter te schrijven voor het type bestand dat door jouw toepassingen wordt gemaakt. Met Windows Desktop Search kunnen gebruikers snel en eenvoudig informatie zoeken in bestanden en documenten die door jouw toepassing zijn gemaakt.

Ga naar de [Informatie](http://g.msn.com/0HEWINDOWS_DESKTOP_SEARCH_V1NLNL9/47032) over iFilters-pagina op MSDN voor meer informatie over de interface van IFilter.

Ga naar de iFilters voor [Desktop](http://g.msn.com/0HEWINDOWS_DESKTOP_SEARCH_V1NLNL9/47025) Search-website of bezoek de [Invoegtoepassingen](http://g.msn.com/0HEWINDOWS_DESKTOP_SEARCH_V1NLNL9/47037) voor MSN-website voor meer informatie over het schrijven van je eigen IFilter-implementatie voor specifieke bestandstypen.

### **Verwant onderwerp**

Informatie over Microsoft Windows Desktop [Search-indexering](#page-18-0)

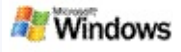

### <span id="page-32-0"></span>**Snelkoppelingen van Deskbar gebruiken**

Met Microsoft Windows Desktop Search kun je snelkoppelingen gebruiken om snel programma's te starten of rechtstreeks naar een website te gaan, gewoon door een trefwoord of de naam van de snelkoppeling in het zoekvak van Deskbar te typen. Je kunt ook je eigen snelkoppelingen maken. Je kunt bijvoorbeeld een snelkoppeling maken waarmee automatisch de startpagina van Windows Live Mail Beta wordt geopend wanneer je **e-mail** typt in het zoekvak van Deskbar.

- Hulp vragen bij snelkoppelingen van Deskbar
- Programma's starten met snelkoppelingen van Deskbar
- Je eigen snelkoppelingen maken
- Snelkoppelingen wissen en verwijderen

### **Notities**

- Als je wilt zoeken op een trefwoord dat dezelfde naam heeft als een snelkoppeling, plaats je aanhalingstekens om het trefwoord. Als je bijvoorbeeld een snelkoppeling hebt gemaakt met de naam snelkoppelingsnaam en je op de computer wilt zoeken naar de naam van de snelkoppeling, typ je **"snelkoppelingsnaam"** in het het zoekvak.
- Snelkoppelingen van Deskbar worden opgeslagen in het bestand **MsnDeskbarShortcuts.ini**, dat je op de volgende locatie vindt: **C:\Documents and Settings\gebruikersnaam\Application Data\MSN Search Toolbar**. Als je de bèta-versie van Windows

Desktop Search hebt gebruikt, sla je dit bestand op een andere locatie op voordat je de nieuwste versie van Windows Desktop Search installeert. Nadat je de nieuwste versie van Windows Desktop Search hebt geïnstalleerd, kopieer je het bestand weer terug naar de oorspronkelijke locatie. Je kunt dit bestand ook naar dezelfde map op een andere computer kopiëren.

### **Verwante onderwerpen**

Aan de slag met [Microsoft](#page-0-0) Windows Desktop Search [Zoeken](#page-4-0) op het web

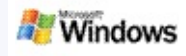

# **Sneltoetsen**

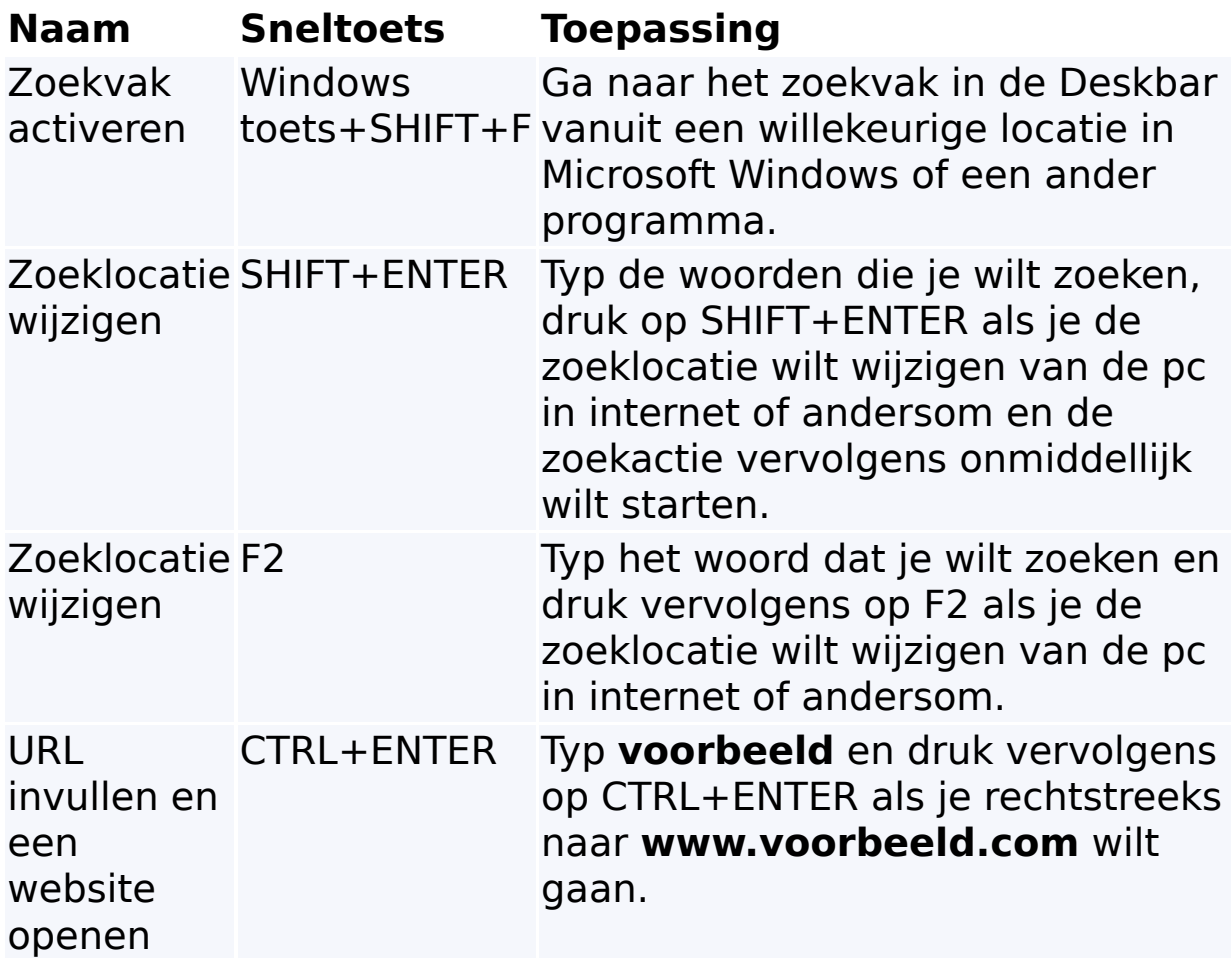

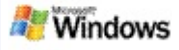

## <span id="page-35-0"></span>**Doorzoekbare bestandstypen**

Microsoft Windows Desktop Search indexeert meer dan 200 van de meestvoorkomende bestandstypen, die hieronder worden vermeld.

Windows Desktop Search kan echter niet elk bestandstype indexeren. Als je Windows Desktop Search wilt instellen om meer bestandstypen te doorzoeken, kun je een IFilter gebruiken. Dit is een onderdeel van de indexeringsservice die is opgenomen in Microsoft Windows 2000 en hoger. Als een bestandstype dat je wilt zoeken, niet voorkomt in de lijst, kun je misschien een IFilter downloaden waarmee Windows Desktop Search dat bestandstype wel kan indexeren. Ga naar de iFilters voor Desktop Search-website of de [iFilter.org-website](http://g.msn.com/0HEWINDOWS_DESKTOP_SEARCH_V1NLNL9/47025) voor meer informatie.

- E-mail
- Contactpersonen
- Afspraken
- **Documenten**
- Tekstdocumenten
- Werkbladen
- **Presentaties**
- Muziek
- Afbeeldingen
- video
- **D** Overige

# **Verwant onderwerp**

Over [uitbreidbaarheid](#page-31-0) van Microsoft Windows Desktop Searchindexering

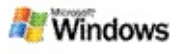

### <span id="page-37-0"></span>**Regels voor geavanceerde zoekopdrachten**

In de volgende tabellen vind je de syntaxis die je moet gebruiken in Microsoft Windows Desktop Search. Bovendien worden voor elke bestandscategorie in het resultatenvenster van Windows Desktop Search de eigenschappen weergegeven waarvoor je een zoekopdracht kunt uitvoeren.

Je kunt je een zoekopdracht beperken tot specifieke locaties, specifieke bestandstypen of eigenschappen in deze typen, of specifieke 'soorten bestanden'. Soorten bestanden hebben betrekking op de categorieën die boven in het venster met Windows Desktop Search-resultaten worden weergegeven.

- ▶ Syntaxis voor Desktop Search
- Boole-eigenschappen
- Datums en datumbereiken
- Getallen en bereiken
- Veelvoorkomende bestandseigenschappen
- Eigenschappen voor bestandstype: Alle
- Veelvoorkomende eigenschappen voor bestandstype: Bijlage
- Eigenschappen voor bestandstype: contactpersoon

Eigenschappen voor bestandstype: Communicatie (e-mail, afspraken)

- Eigenschappen voor bestandstype: Agenda
- Eigenschappen voor bestandstype: Documenten
- Eigenschappen voor bestandstype: Muziek
- Eigenschappen voor bestandstype: Afbeelding
- Eigenschappen voor bestandstype: Video